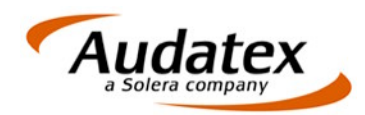

Audatex Deutschland GmbH Kuhlenstraße 15 32427 Minden Tel: +49 (0)571 805 01 Fax: +49 (0)571 275 00 [www.audatex.de](http://www.audatex.de)

# **AudaFusion 2.1**

Update-Information<br>Stand: 01/2010

**[www.solerainc.com](http://www.solerainc.com) Stand: 01/2009**

Geschäftsführer: Werner von Hebel UStr.Id-Nr.: DE 126 016 577 Steuer-Nr.: 335 5702 4288 Amtsgericht Bad Oeynhausen HRB 4573  $\text{Standard: } \begin{array}{r}\n\text{Down} \text{ Sdenat: } 01/2010 \\
\text{Standard: } \begin{array}{r}\n\text{www} \text{ Sdenat: } 01/2000 \\
\text{Standard: } \begin{array}{r}\n\text{Down} \text{ Sdenat: } 01/2009 \\
\text{Standard: } \begin{array}{r}\n\text{Down} \text{ Sdenat: } 01/2009 \\
\text{Standard: } \begin{array}{r}\n\text{Down} \text{ Sdenat: } 01/2009 \\
\text{Standard: } \begin{array}{r}\n\text{Down} \text{ Sdenat: } 01/2009 \\
\text{Standard$ 

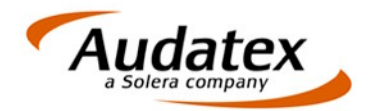

### **Inhalt**

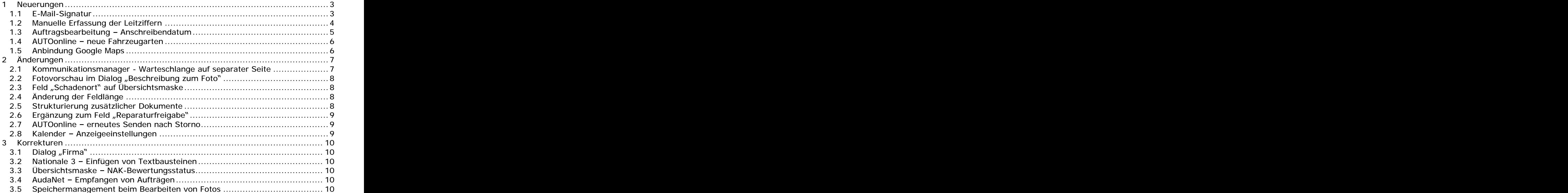

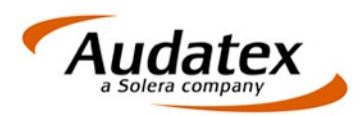

#### **Folgende Neuerungen, Änderungen und Korrekturen wurden realisiert:**

## **1 Neuerungen**

## **1.1 E-Mail-Signatur**

Sie können E-Mail-Signaturen benutzer- oder büroabhängig erstellen (1). Je nach Auswahl "Anwender" oder "Büro" können Sie verschiedene Signaturen erfassen. Die Signatur für den Anwender oder das Büro "\_STANDARD" gilt für alle, die keine eigene Signatur erstellt haben.

Beim Erfassen des Betreffs bzw. Textes der E-Mail können Sie über den Dialog "Datenbankfeld einfügen" (2) Datenfelder einfügen. Um diesen Dialog zu Öffnen klicken Sie auf den Schalter  $[D]$  (3).

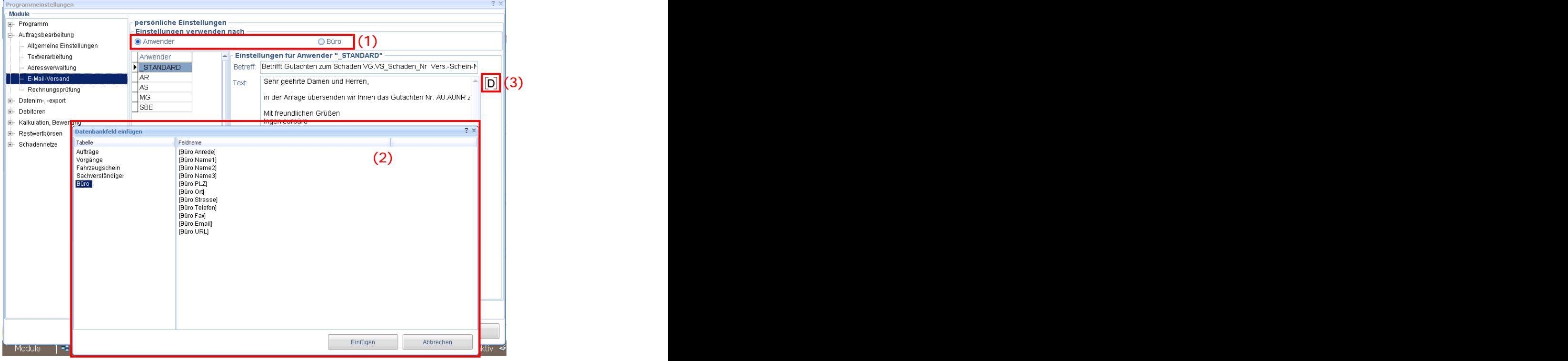

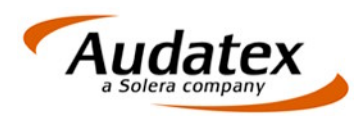

Im Kommunikationsmanager können Sie aus den erstellten E-Mail-Signaturen die gewünschte Vorlage auswählen.

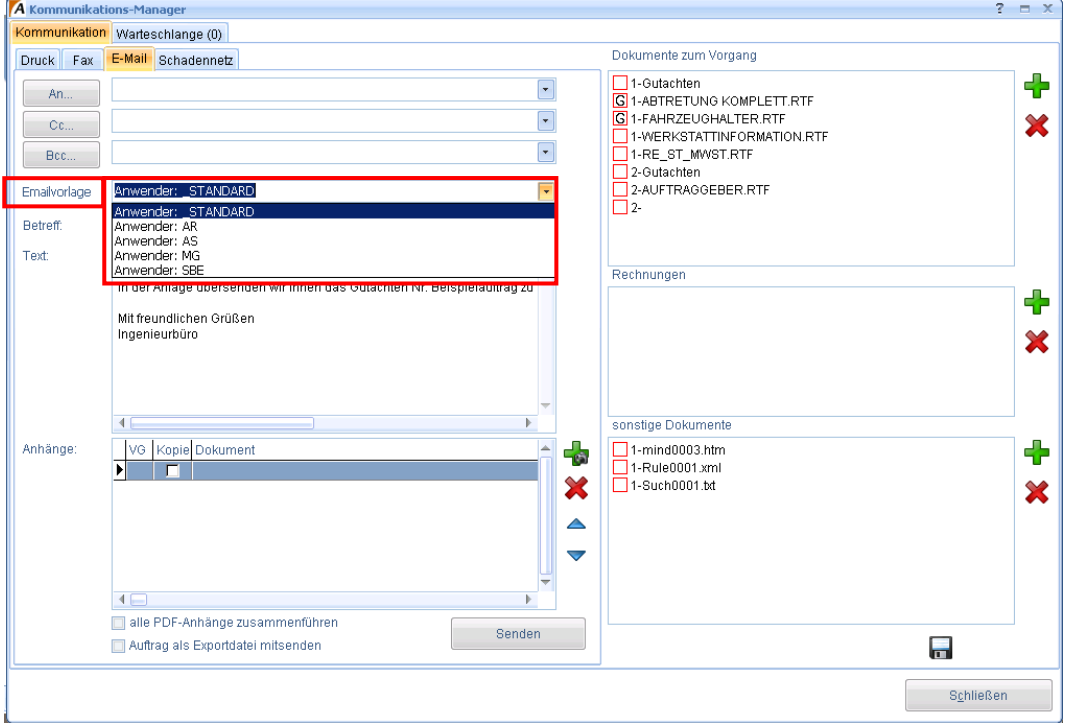

## **1.2 Manuelle Erfassung der Leitziffern**

Zur manuellen Erfassung der Leitziffern können Sie die Maske "Kalkulationsfaktoren Manuell (FA2)" nutzen.

Diese können Sie wie folgt in Ihren Vorgang einfügen:

- 1. Starten Sie das Modul "Auftragsbearbeitung".
- 2. Legen Sie einen neuen Auftrag mit dem Profil "Schadengutachten" an, um die Maske zur manuellen Erfassung der Leitziffern im Profil zu speichern bzw. führen Sie die nachfolgend beschriebenen Arbeitsschritte 3. bis 6. in bereits angelegten Vorgängen aus, um auch in diesen eine manuelle Erfassung zu ermöglichen.

Beachten Sie bitte beim Anpassen/Ändern von Profilen, dass alle ausgefüllten Felder mit im Profil gespeichert und nach Aufruf des Profils als Vorbelegung angezeigt werden. Legen Sie deshalb immer einen neuen (leeren) Auftrag an und führen nur die gewünschten Ergänzungen aus.

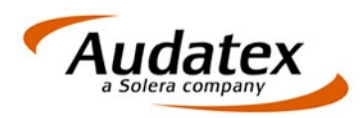

3. Öffnen Sie den Dialog "Masken organisieren" durch Klick mit der rechten Maustaste an eine beliebige Stelle im Maskenbaum (1).

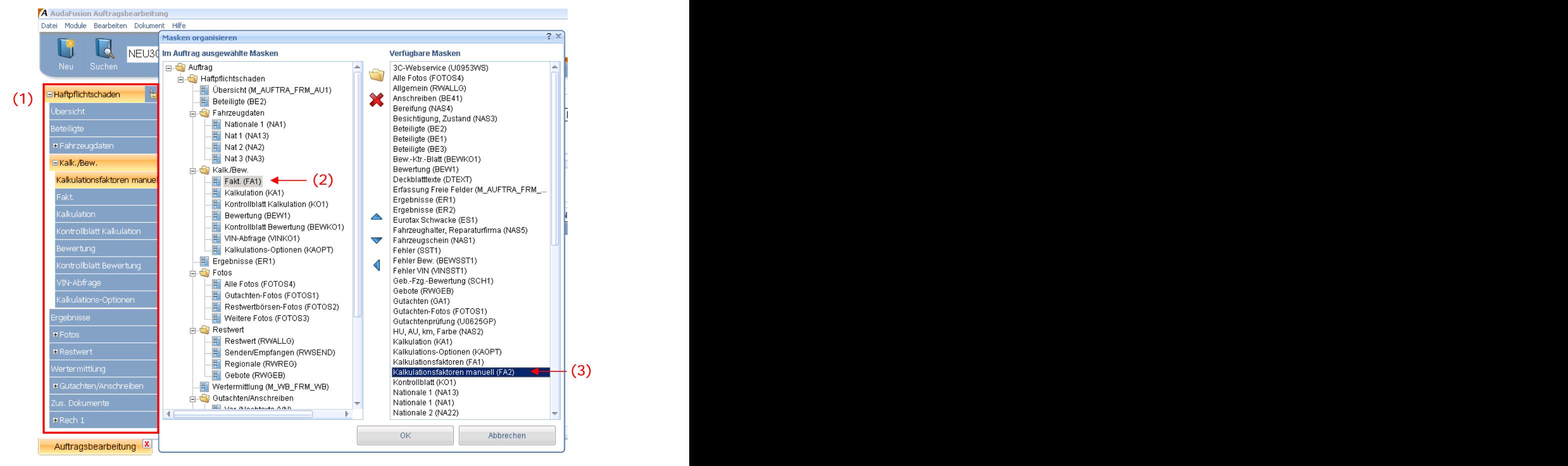

- 4. Klicken Sie im linken Teil "Im Auftrag ausgewählte Masken" auf die Maske vor der die neue eingefügt werden soll (2).
- 5. Führen Sie unter "verfügbare Masken" einen Doppelklick auf die Maske "Kalkulationsfaktoren manuell (FA2)" aus (3). Dadurch wird diese in den aktuellen Vorgang vor die zuletzt angeklickte Maske eingefügt.
- 6. Schließen Sie den Dialog durch Klick auf "OK".
- 7. Speichern Sie das Profil über den Menüpunkt "Datei | Speichern als | Auftragsprofil . Wählen Sie aus der Liste der bestehenden Profile bitte wieder das Profil aus, dass Sie zum Anlegen des neuen Auftrags genutzt haben. Bestätigen Sie das Überschreiben des vorhandenen Profils und wiederholen das Speichern für das zugehörige Vorgangsprofil.

## **1.3** Auftragsbearbeitung – Anschreibendatum

Jedem Anschreiben kann manuell ein Datum zugeordnet werden. Wurde kein Datum vorgegeben, kann wie beim Gutachtendruck das Anschreibendatum beim Druck bzw. Versand per E-Mail oder GDV mit dem aktuellen Systemdatum/Dokumentdatum ausgefüllt werden.

Beim Update wird das neue Datenfeld in die Dokumentvorlagen der Anschreiben eingefügt.

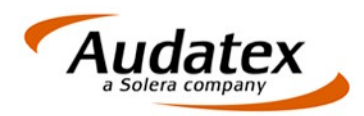

#### **1.4 AUTOonline neue Fahrzeugarten**

Die Restwertbörse hat folgende neue Fahrzeugarten aufgenommen:

- Landmaschinen
- Elektronische Mobilitätshilfe

Beide Fahrzeugarten können Sie manuell zu den Fahrzeugarten hinzufügen. Klicken Sie dazu mit der rechten Maustaste auf den Listenschalter:

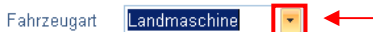

## **1.5 Anbindung Google Maps**

Auf den Beteiligtenmasken wurde ein Schalter zum Aufruf von Google Maps eingefügt.

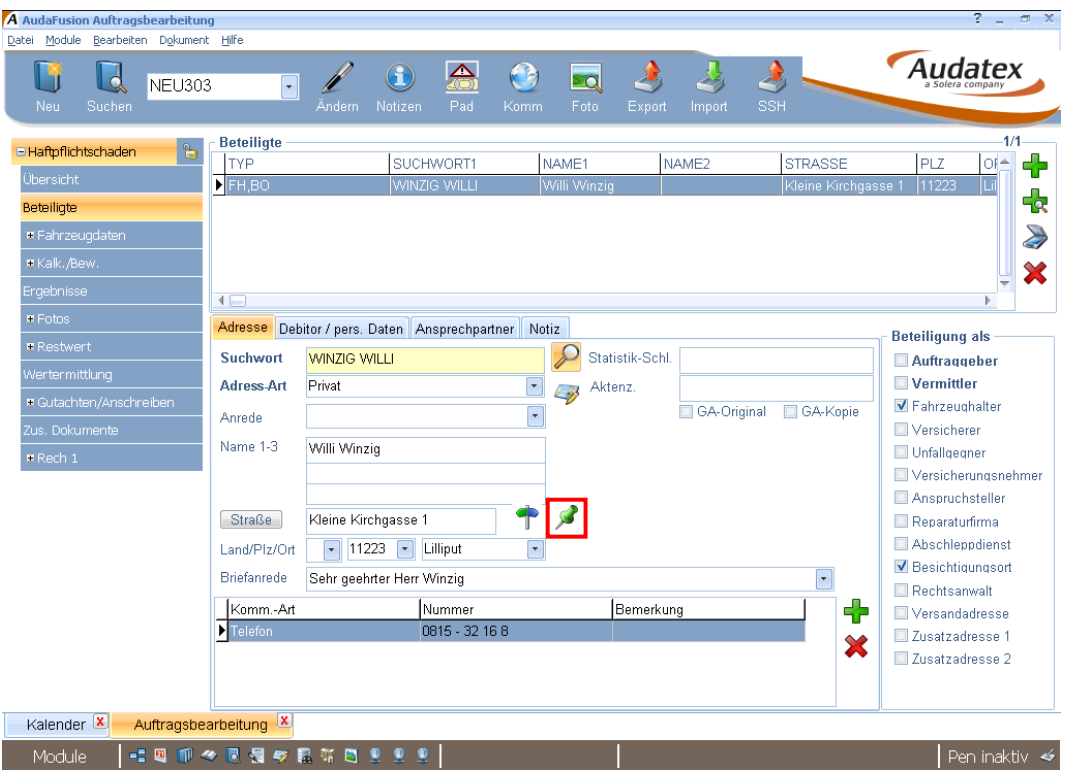

Für die Routenberechnung wird die Büroadresse als Startadresse und die aktuelle Adresse als Zieladresse übergeben.

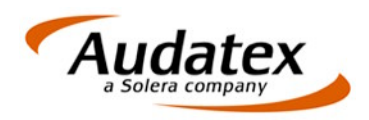

# **2 Änderungen**

## **2.1 Kommunikationsmanager - Warteschlange auf separater Seite**

Die Warteschlange (Anzeige der zur Verarbeitung anstehenden Druck-, Fax-, E-Mail bzw. GDV-Aufträge) wird auf einer separaten Seite angezeigt. Dadurch steht vor allem auf den Seiten Fax und E-Mail mehr Platz für die Anzeige von Betreff und Text sowie der ausgewählten Dokumente zur Verfügung.

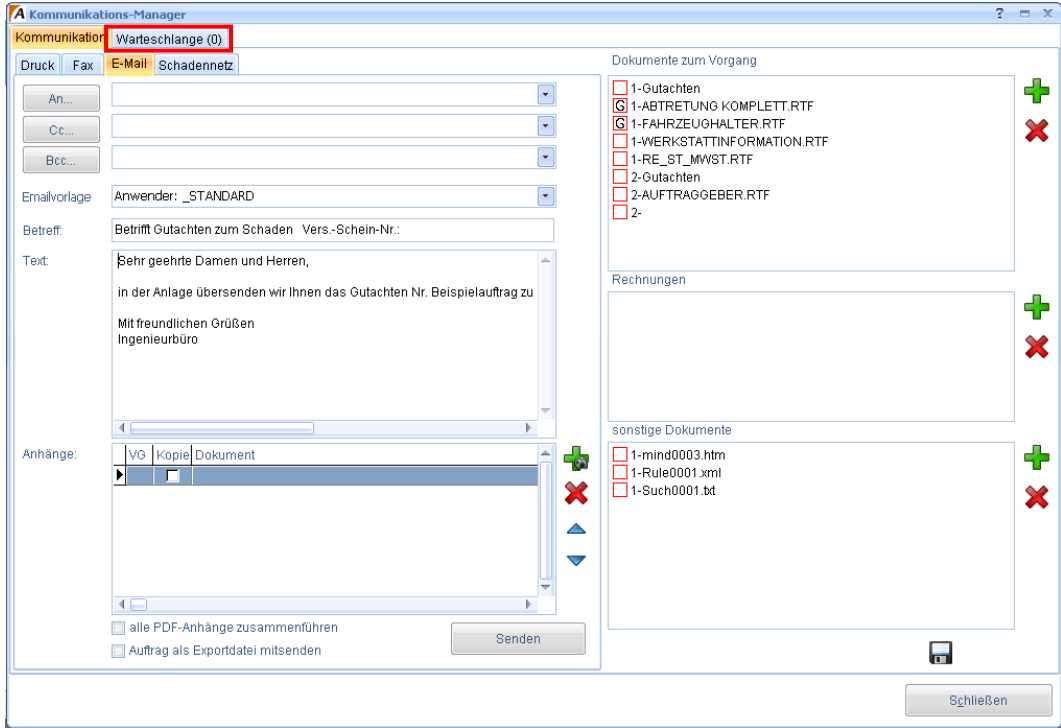

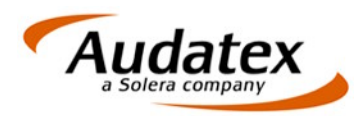

Befinden sich Druck-, Fax-, E-Mail- oder GDV-Aufträge in der Warteschlange wird dies im Reiter mit Statussymbol ( $\blacksquare$  - warten;  $\triangleright$  - in Bearbeitung) und Anzahl angezeigt.

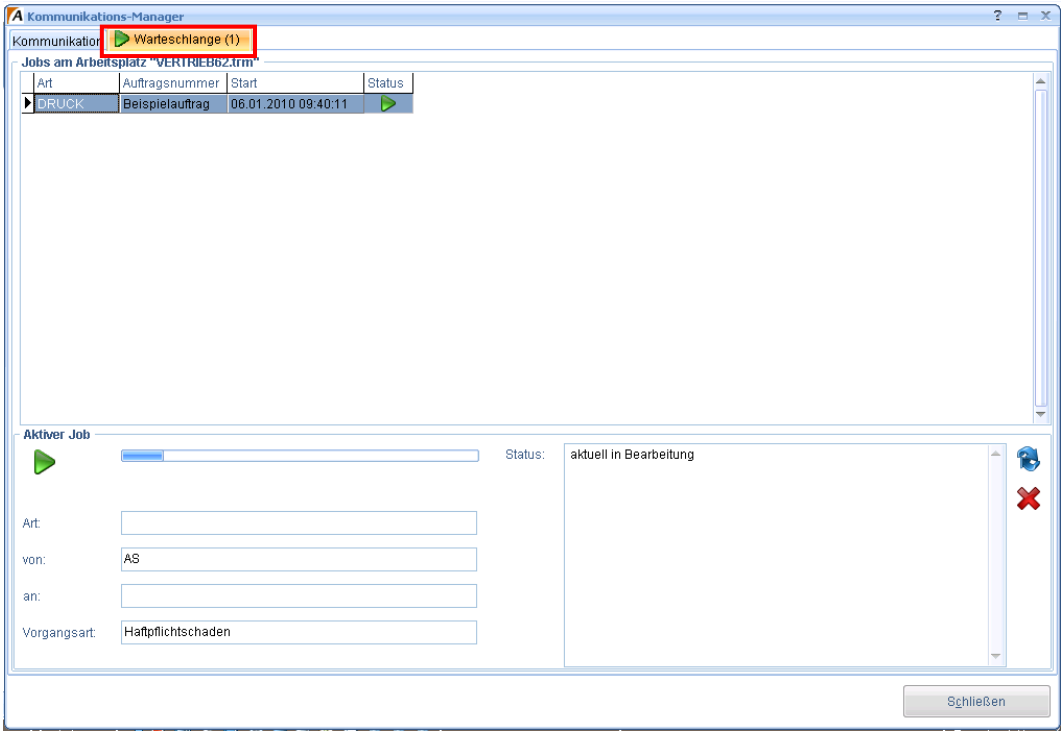

## **2.2 Fotovorschau im Dialog Beschreibung zum Foto**

Im Dialog "Beschreibung zum Foto" wird im rechten Teil des Dialogfensters das aktuelle Foto angezeigt.

## **2.3 Feld Schadenort auf Übersichtsm aske**

Auf der Übersichtsmaske wurde das Feld "Schadenort" in der Groupbox Schadendaten ergänzt. Text erfordet ergänzten ergänzten ergänzten ergänzten ergänzten ergänzten ergänzten ergänzten ergänzten ergänzten ergänzten ergänzten ergänzten ergänzten ergänzten ergänzten ergänzten ergänzten ergänz

## **2.4 Änderung der Feldlänge**

Bei folgenden Feldern wurde die Feldlänge von bisher 30 auf 40 Zeichen verlängert:

- Zustand Fahrwerk
- Zustand Karosserie
- Zustand Lackierung

#### **2.5 Strukturierung zusätzlicher Dokumente**

Auf der Maske "Zusätzliche Dokumente" wurden folgende vier Reiter eingefügt:

- Auftrag: Suchbaum- bzw. Minderwert-Protokolle, Restwertgebotsblätter, Marktwertermittlung, digitale Signatur etc. werden in diesen Ordner gespeichert.
- Postausgang: Für den elektronischen Versand erzeugte PDF-Dateien bzw. E-Mail-Texte werden hier gespeichert.
- Archiv: Vorgesehen für eine Funktion, die erst später realisiert wird.
- Sonstige: Frei verfügbar.

In jeden dieser Reiter können beliebige Dokumente eingefügt werden.

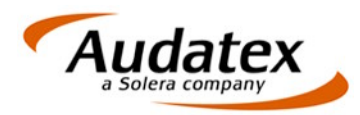

Im Kommunikationsmanager können jedoch nur diejenigen Dokumente, die unter "Auftrag" gespeichert wurden, versendet werden.

#### **2.6 Ergänzung zum Feld Reparaturfreigabe**

Zum Feld "Reparaturfreigabe" wurde ein Textfeld ergänzt, in dem Sie angeben können, wer über die Reparaturfreigabe informiert wurde. Über eine selbstlernende Combobox können Sie auch eine Nachschlagefunktion nutzen.

#### **2.7 AUTOonline erneutes Senden nach Storno**

Mit dem neuen Release ist es möglich, eine stornierte Anfrage nach Korrektur erneut an AUTOonline zu senden. Das Kopieren des Vorgangs ist nicht mehr erforderlich.

#### **2.8 Kalender Anzeigeeinstellungen**

Für den Kalender können Sie im Optionsdialog anwenderbezogene Anzeigeeinstellungen definieren.

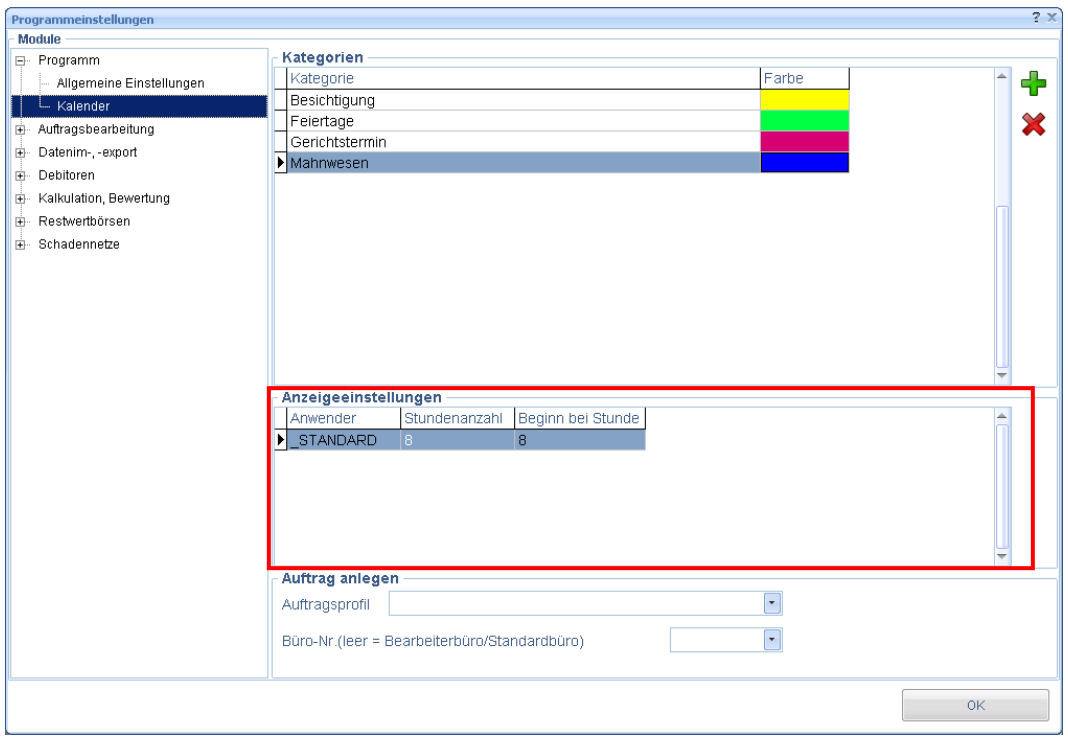

Durch diese Einstellung wird die Zeilenhöhe in der Tagesansicht des Kalenders beeinflusst.

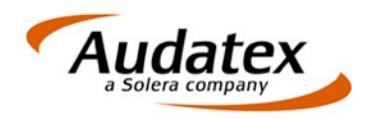

# **3 Korrekturen**

## **3.1 Dialog Firm a**

Beim Erfassen der Adresse einer Firma werden im Feld "Adressart" nur die Adressarten, die zum Standardbüro definiert wurden angezeigt. Bisher wurden alle Adressarten aller Büros (dadurch auch mehrfach die gleiche Adressart) angezeigt.

#### **3.2 Nationale 3 Einfügen von Textbausteinen**

Auf der Maske "Nationale  $3^{N}$  können Textbausteine verschiedener Kategorien über Auswahl der Kategorie und Anklicken der Textbausteine fehlerfrei eingefügt werden. Bisher wurde ein Fehler angezeigt und die Texte nicht übernommen.

#### **3.3 Übersichtsmaske NAK-Bewertungsstatus**

Wurde im Vorgang eine NAK-Bewertung durchgeführt, wird jetzt der Status auch auf der Übersichtsmaske angezeigt.

#### **3.4 AudaNet Empfangen von Aufträgen**

Beim Einlesen über die Posteingangsliste im AudaNet erschien teilweise die Meldung "Eine Beteiligung kann nicht mehrfach vergeben werden", obwohl lt. Vorschau keine doppelten Beteiligungen vorhanden sind.

#### **3.5 Speichermanagement beim Bearbeiten von Fotos**

Das Speichermanagement beim Bearbeiten von Fotos wurde optimiert.